The following are instructions on how to log on to the NY Times. If you need further help, please see the front desk of your local library branch/station. Below each set of instructions will be an image of the step you are on.

1. Go to an internet browser and type into the url: www.plumaslibrary.org. Then hit enter. (Depending on your internet browser – which includes Google Chrome, Firefox, Internet Explorer, and others - the front page may look different, but the url will be in the same place.)

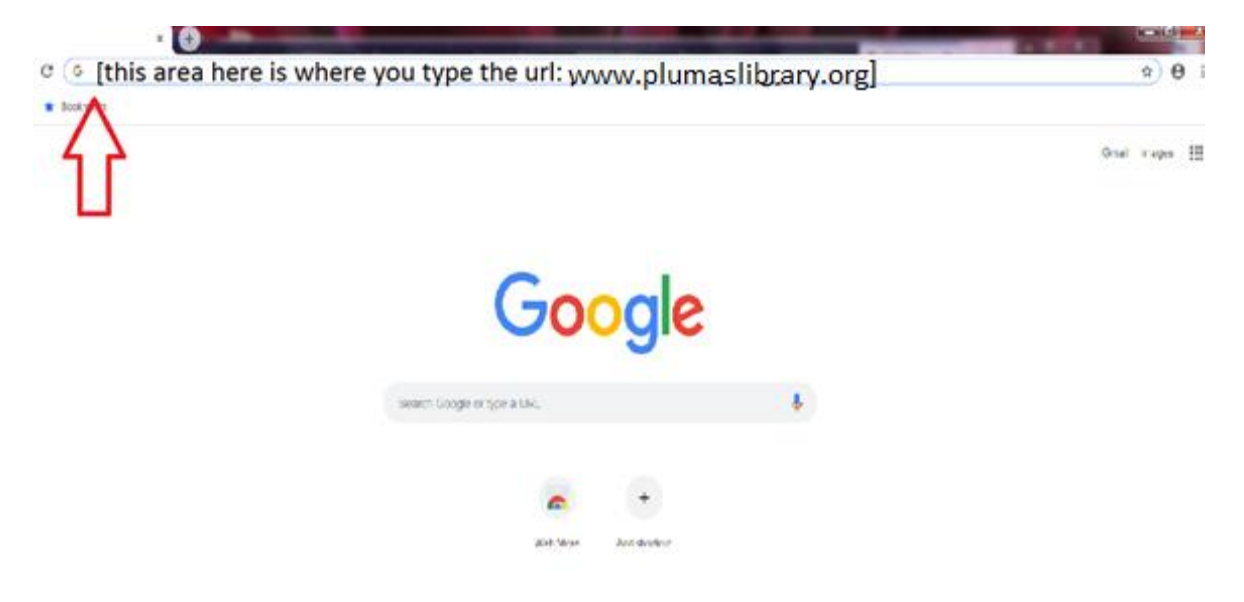

2. Sign in to www.plumaslibrary.org by using your library card number as the "login" (no spaces) and the last four digits of your card number as the "password":

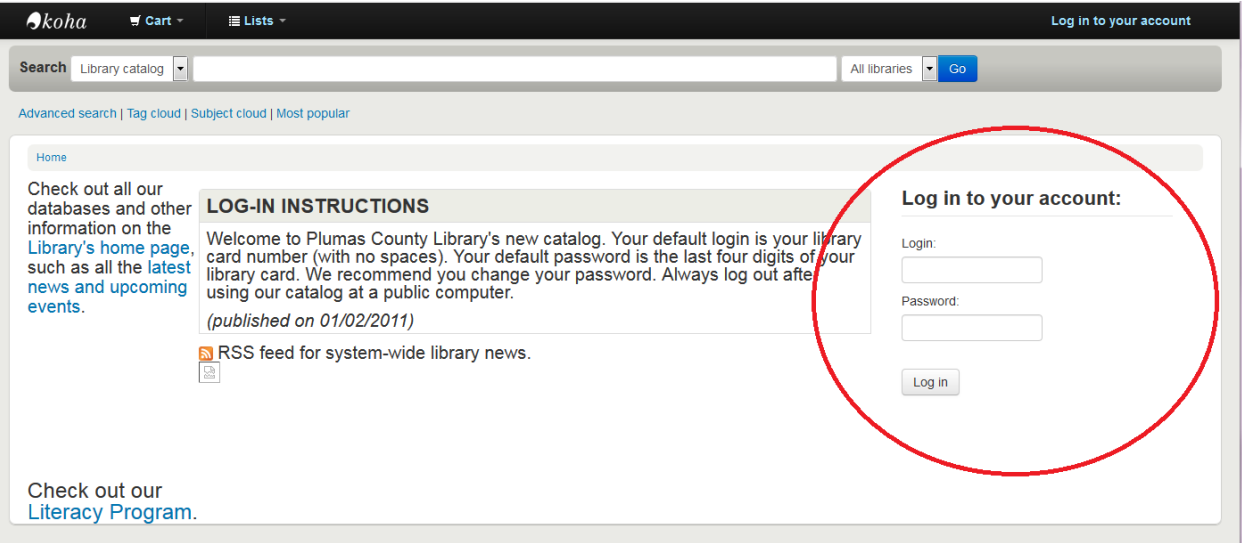

3. Once signed in, click on the link that says "New York Times Link" (this link will not be visible until after you sign in):

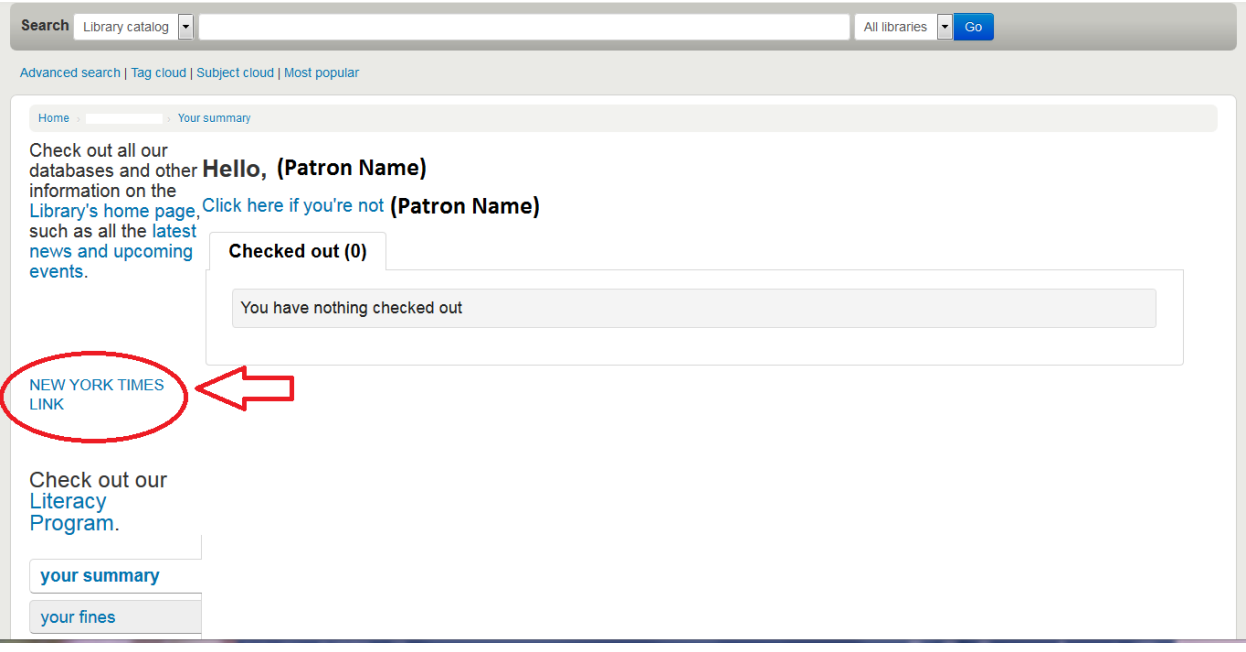

4. Click "redeem":

The New York Times

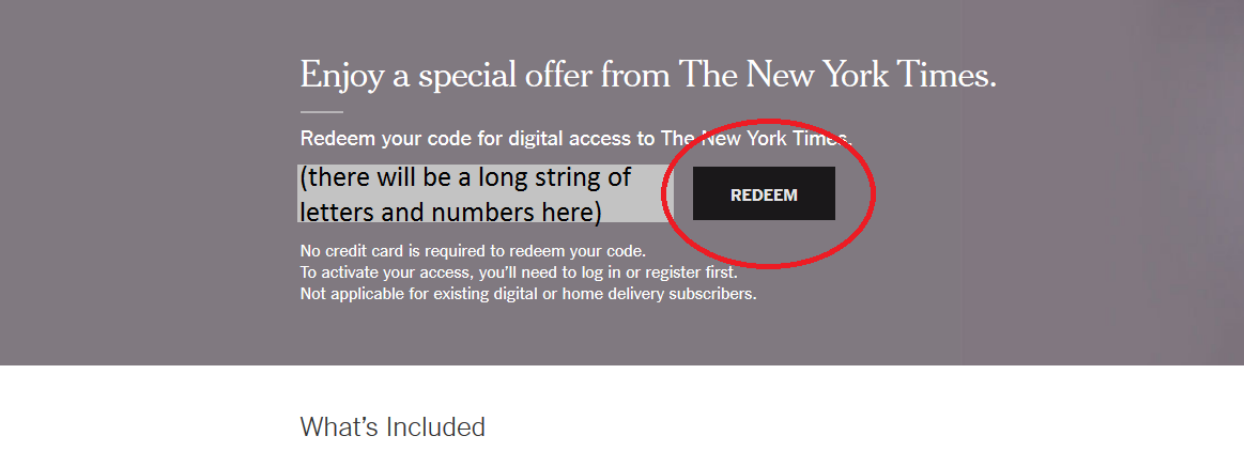

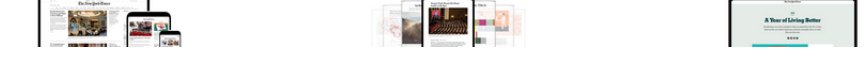

5. You will need to either create an account or log in:

Create an Account if you do not already have one. You can create an account by using your Facebook, Google account, or just an email. Make sure to uncheck the "you agree to receive occasional updates and special offers" box if you do not want them to send you emails.

Log In if you already have an account. Make sure to uncheck the "remember me" box if you are using a public computer.

You will see one of these screens. Fill it out and then click "sign up" or "log in":

## **Create Your Account**

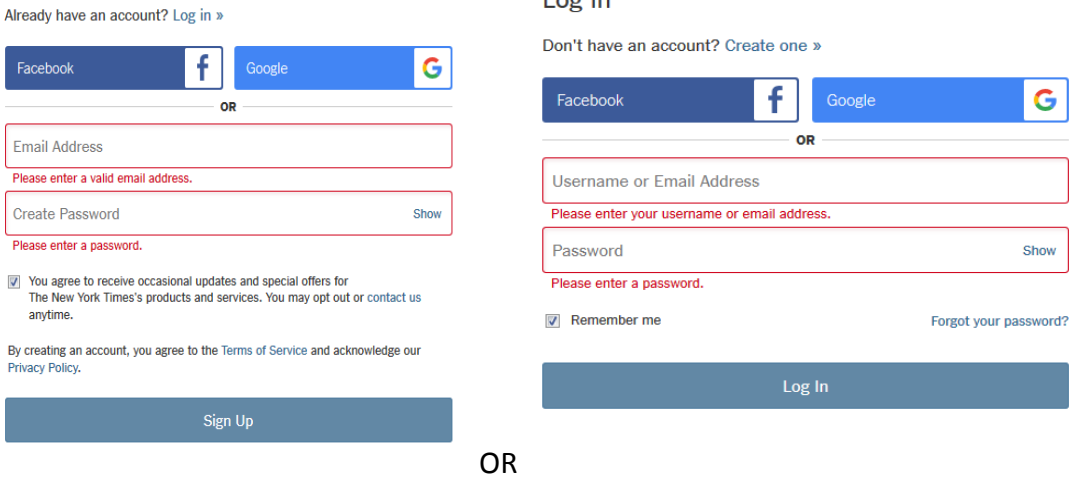

 $l$  or  $l$ n

6. You will reach a screen saying you now have access to the NY Times. (Each redeemed code only lasts 24 hours, but you can always follow these steps again and a new code will be provided when the old one expires; there is no limit to how many days you do this.) Just click on "Get Started" or "Continue":

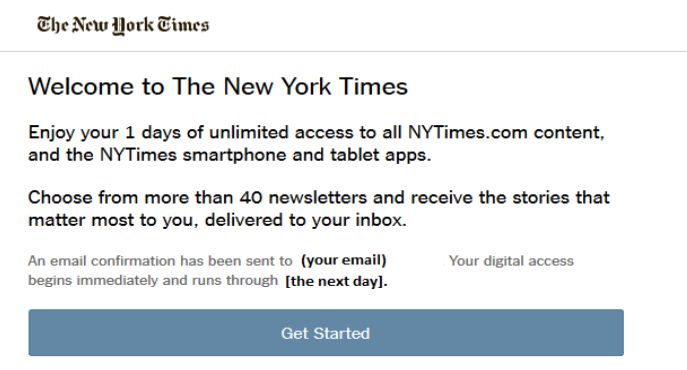

7. If you are creating an account for the first time, you may be asked about subscribing to certain subsets of the NY Times, or if you want to add your phone number so a link can be sent to your phone for the app, or ads to buy extras. You can either skip these steps by pressing the "skip" link or the "go back to reading" link at the bottom of the page (you may need to scroll down), or you can agree to them. Please note the library will not support any additions that cost more money (and suggests at the very least seeing what is available for free before you agree to spend your own money to buy something else.) If something is an ad it will have a price to it. It is our recommendation that you skip all of these steps; you can always go back at a later date and edit your profile. The following are some examples (the top images show how to subscribe to certain subsets of the NY Times; the bottom left shows the screen where they ask you to enter your

phone number; the bottom right shows an example of an ad - note that it has a price on it):

DealBook/

Dealb

WEEKDAYS

.<br>busine

Making sense of major

and the power-b ers who

Smarter Living

 $\bigoplus$ 

headines

David Leonhardt

weekday morning.

Make sense of the news with

exclusive commentary every

**WEEKDAYS** 

Cookin

## The New York Times Get started with your subscription Sup2d3 Step 1 of 3 Stay updated on the topics you care about with our newsletters  $m \equiv 1$ **Morning Briefing** On Politics The Interpreter WEENLY Original insights, commentary<br>and discussions on the major<br>news stories of the week. A guiding hand through the A guiding trans through the<br>political news cycle, telling<br>you what you really need to Know the news before 9 a.m. Skim the most important stories of the day with<br>the Morning Briefing newsletter. Skip this step Climate Fwd: Watching

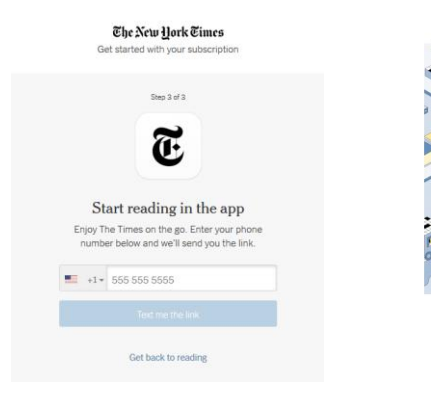

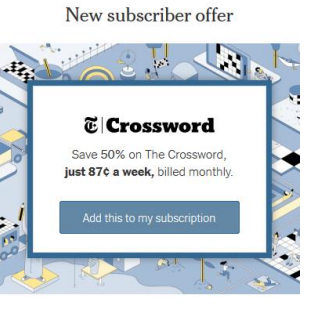

Go back to reading